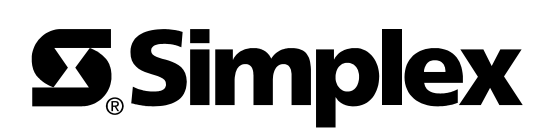

# **4100U/4100/4120/4020 SafeLINC™ Fire Panel Internet Interface (FPII) Non-UL-Listed Protected Features User's Guide**

### **Introduction**

This publication describes how to use SafeLINC FPII **non-UL-listed** Protected Features. The Protected Features extend Fire Alarm Control Panel (FACP) command-and-control capabilities to the SafeLINC Website for supplementing the Information Kiosk Features. Some Protected Features are located in the Protected Features Menu while other Protected Features are contained in areas such as System Snapshot or Logs and Reports. Certain elements of the Protected Features may not be available to you depending on the capabilities of your host FACP and firmware revision.

**In this Publication** 

This publication discusses the following topics:

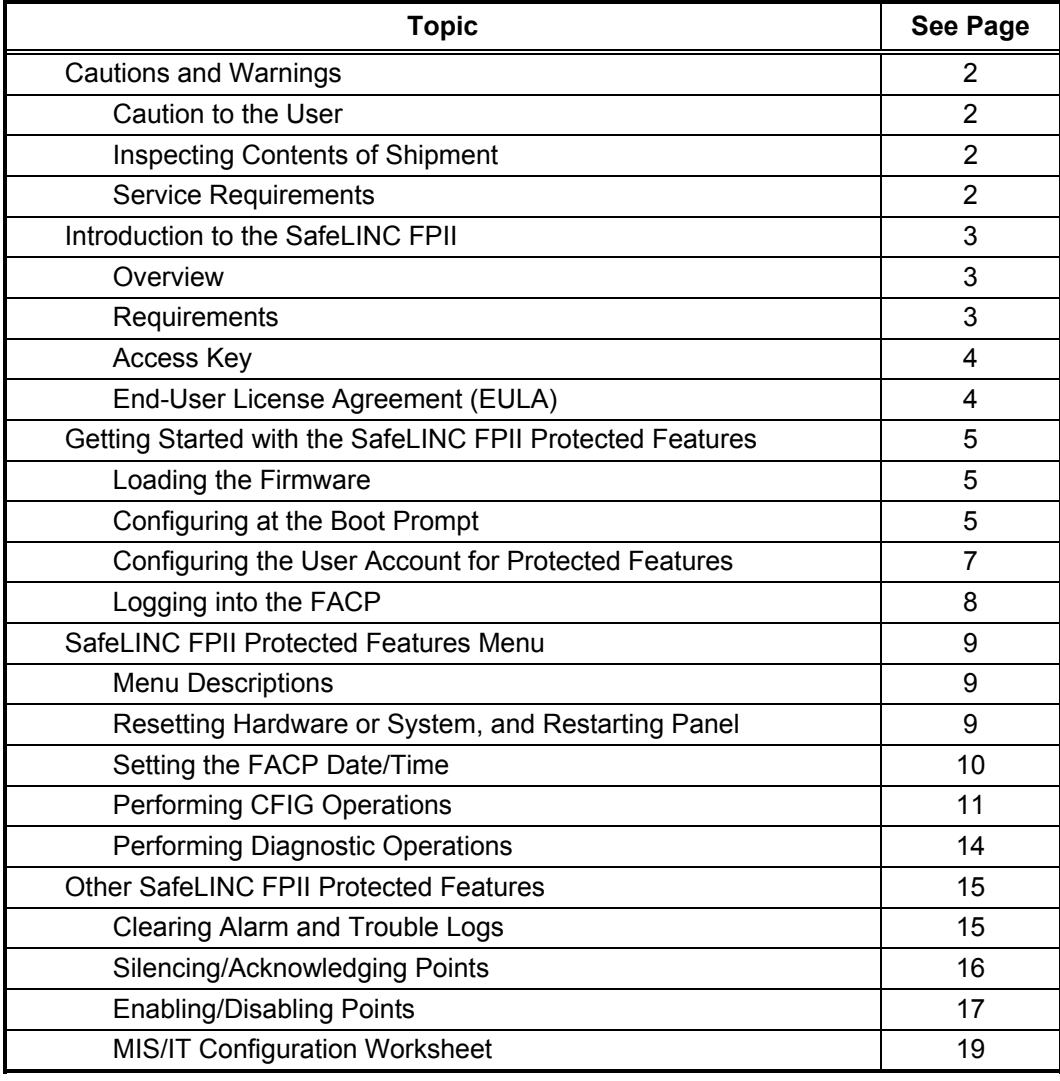

2003 Tyco Safety Products Westminster, Westminster, MA 01441-0001 USA

All specifications and other information shown were current as of document revision date and are subject to change without notice. Tyco, SafeLINC, Simplex, and the Simplex logo are trademarks of Tyco International Services AG or its affiliates in the U.S. and/or other countries.

# **Cautions and Warnings**

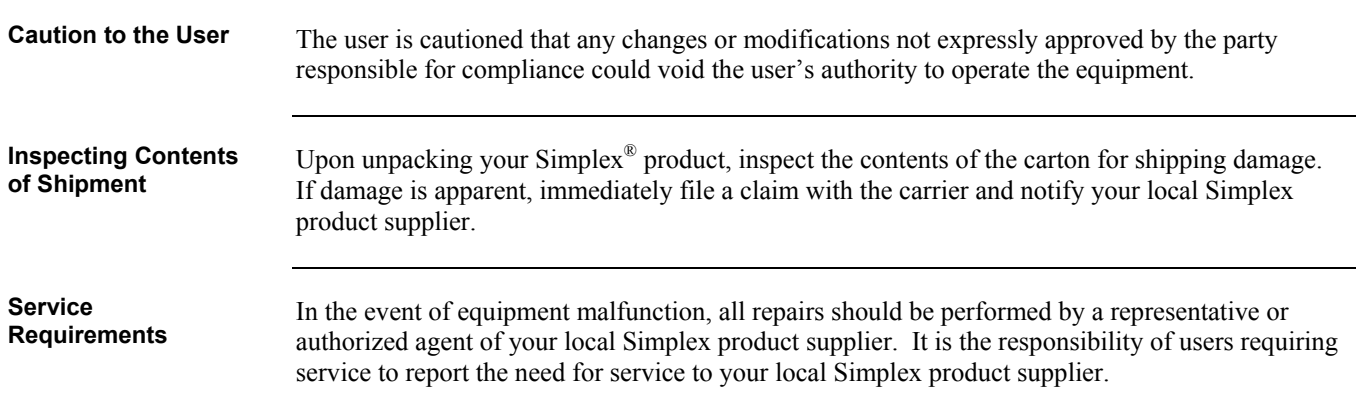

### **Introduction to the SafeLINC FPII**

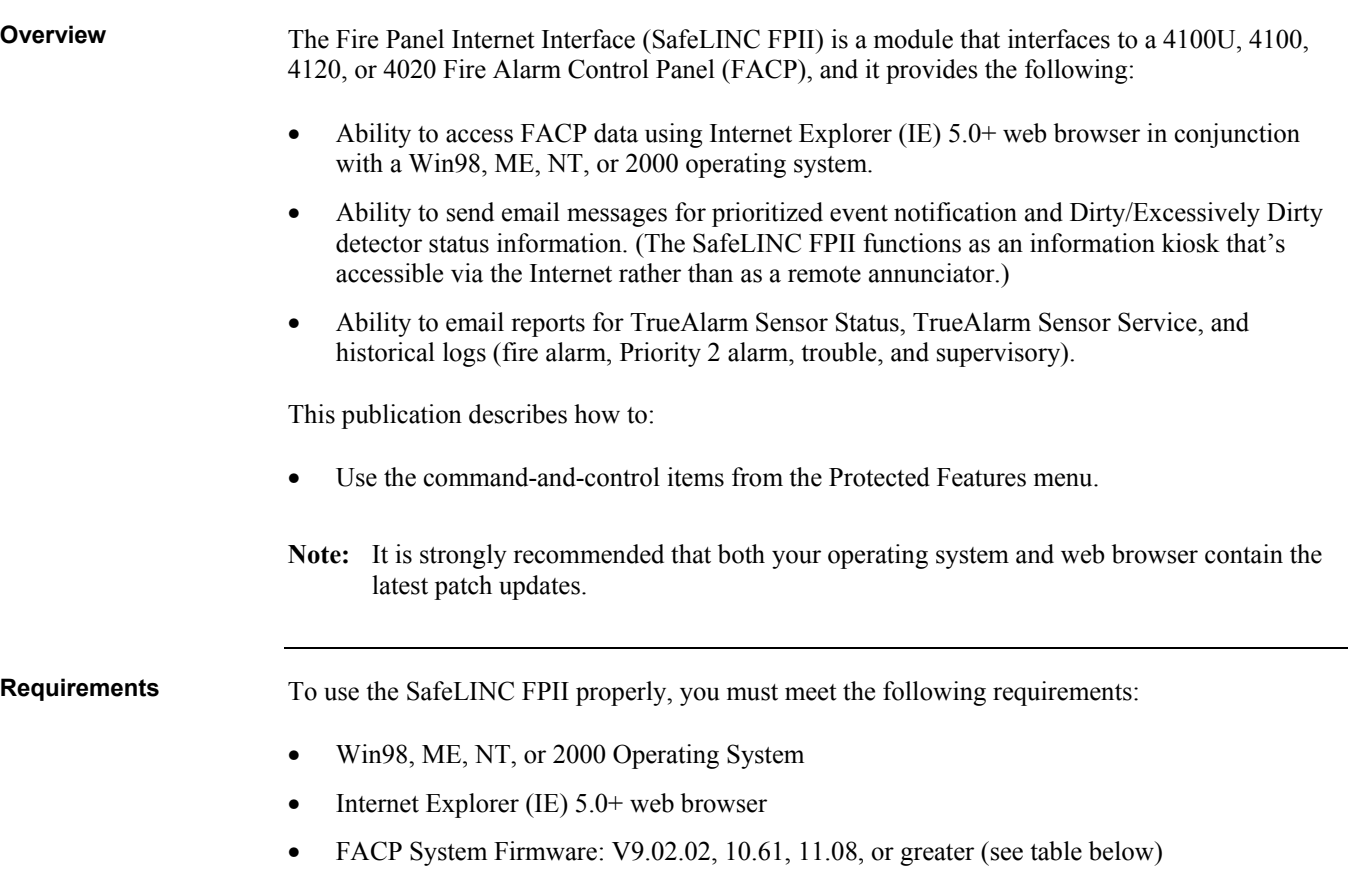

• 4100U, 4100, 4120, or 4020 FACP

### **Table 1. FACP Firmware Revision Compatibility**

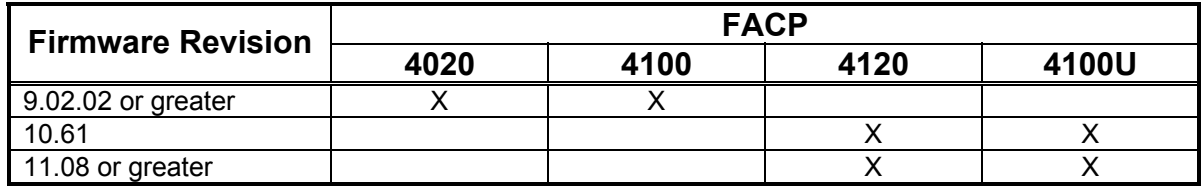

# **Introduction to the SafeLINC FPII,** *Continued*

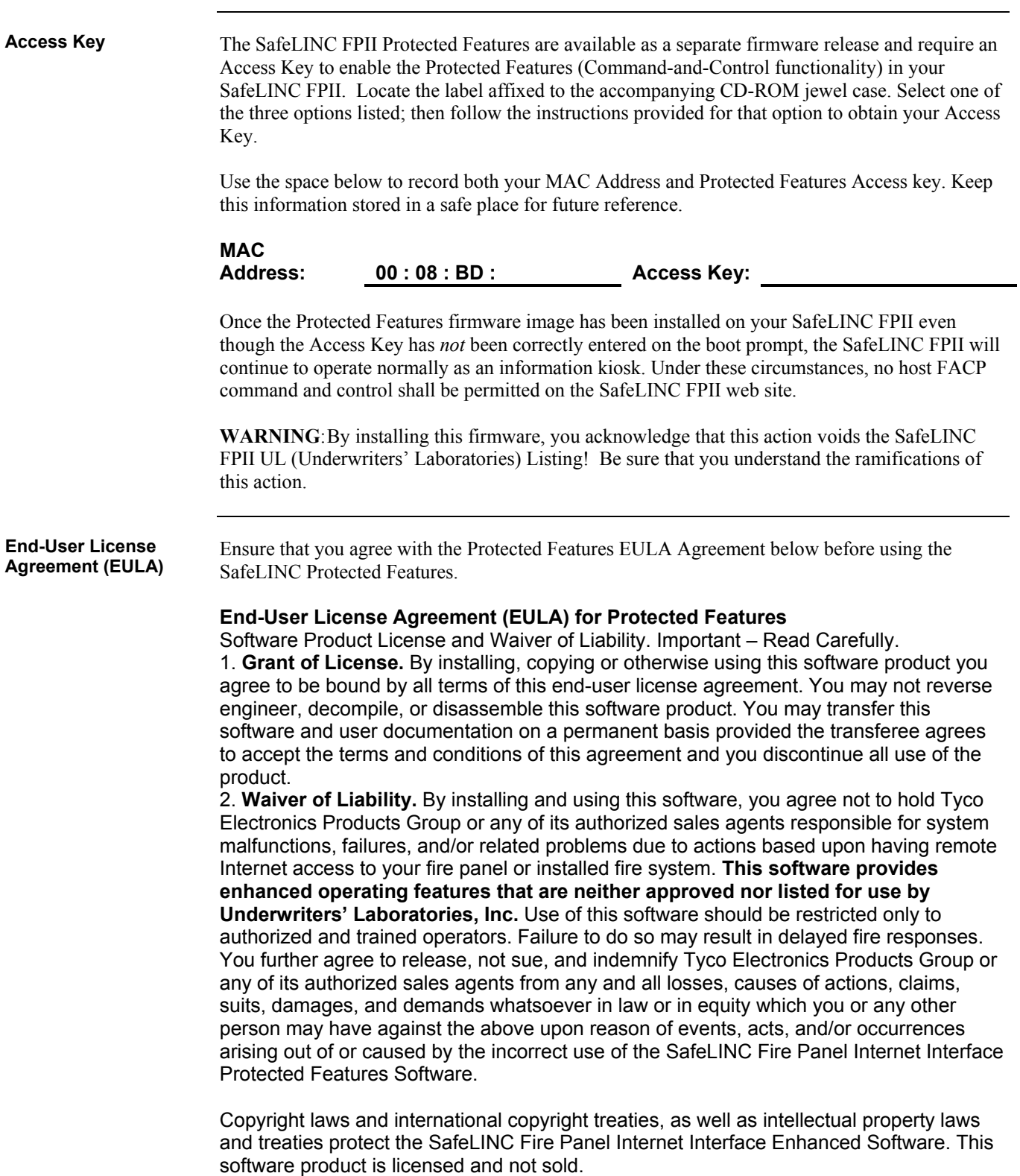

# **Getting Started with the SafeLINC FPII Protected Features**

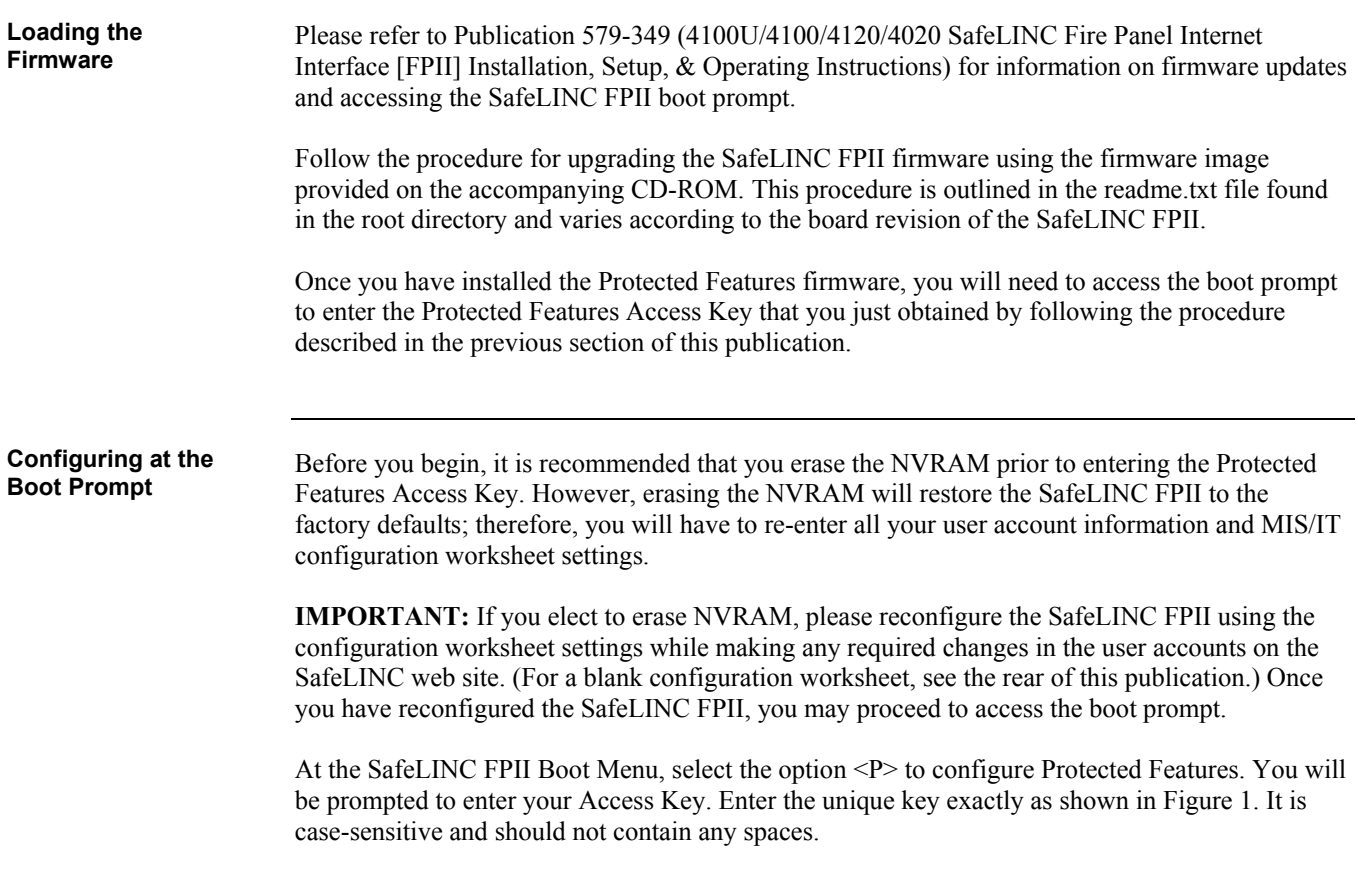

*Continued on next page* 

### **Getting Started with the SafeLINC FPII Protected Features,** *Continued*

```
The figure below shows the prompts that follow once you accept the EULA Agreement (see 
                       page 4). For the prompts that follow, you will answer Y or N to allow the ability to use the 
                       Protected Feature on the SafeLINC FPII website. For example, if you only enabled Clear Logs 
                       while leaving the remaining options disabled, then the administrator can only assign Clear Logs 
                       access on a per user basis via the SafeLINC FPII web site. 
                       SafeLINC FPII Boot Menu
                       ========================
                       Choose an option below by pressing a key and then <Enter>:
                       <N> = Configure the SafeLINC FPII Subnet Mask
                       <G> = Configure the SafeLINC FPII Gateway
                       <I> = Configure the SafeLINC FPII Static IP Address
                       <A> = Configure the SafeLINC FPII Administrator Password
                       <U> = Configure the SafeLINC FPII 'User 1' Account
                       <P> = Configure Protected Features (Requires Access Key to Enable)
                       <H> = Help on the SafeLINC FPII Boot Prompt Options
                       <D> = Configure the SafeLINC FPII Boot-up Delay
                       <L> = View the SafeLINC FPII Email Log Entries
                       <B> = Save Current SafeLINC FPII Configuration Changes and Reboot
                       <S> = Summary of All SafeLINC FPII Boot Prompt Configurables
                       <Q> = Quit Without Making Changes and Re-Boot SafeLINC FPII
                       <E> = Erase SafeLINC FPII NVRAM and Restore Factory Default Settings
                       Cmd: p
                       Enter Protected Features Access Key: MB67HK89L2AG
                       Configure Protected Features
                       ============================
                       Type Y to enable or N to disable access to the following protected features
                       on the SafeLINC FPII web site. Press <Enter> after each response:
                       Enable/Disable points (v9+)?......: y
                       Enable/Disable Points Option......: Enabled
                       Perform FACP Diagnostics (v10+)?..: y
                       Perform FACP Diagnostics Option...: Enabled
                       Clear Alarm & Trouble Logs (v9+)?.: y
                       Clear Alarm & Trouble Logs Option.: Enabled
                       Silence/Acknowledge Points (v9+)?.: y
                       Silence/Acknowledge Points Option.: Enabled
                       Restart FACP (v9+)?...............: y
                       Restart FACP Option...............: Enabled
                       System Reset (v9+)?...............: y
                       System Reset Option...............: Enabled
                       Hardware Reset (v10+)?............: y
                       Hardware Reset Option.............: Enabled
                       Remote CFIG Upload (v11.02+)?.....: y
                       Remote CFIG Upload Option.........: Enabled
                       Remote CFIG Download (v11.02+)?...: y
                       Remote CFIG Download Option.......: Enabled
                       Swap CFIG Data (v10+)?............: y
                       Swap CFIG Option..................: Enabled
                       Set FACP Date/Time (v9+)?.........: y
                       Set Date/Time Option..............: Enabled
Configuring at the 
Boot Prompt, 
Continued
```
**Figure 1. After Accepting the EULA Agreement & Entering the Access Key**

## Getting Started with the SafeLINC FPII Protected Features, Continued

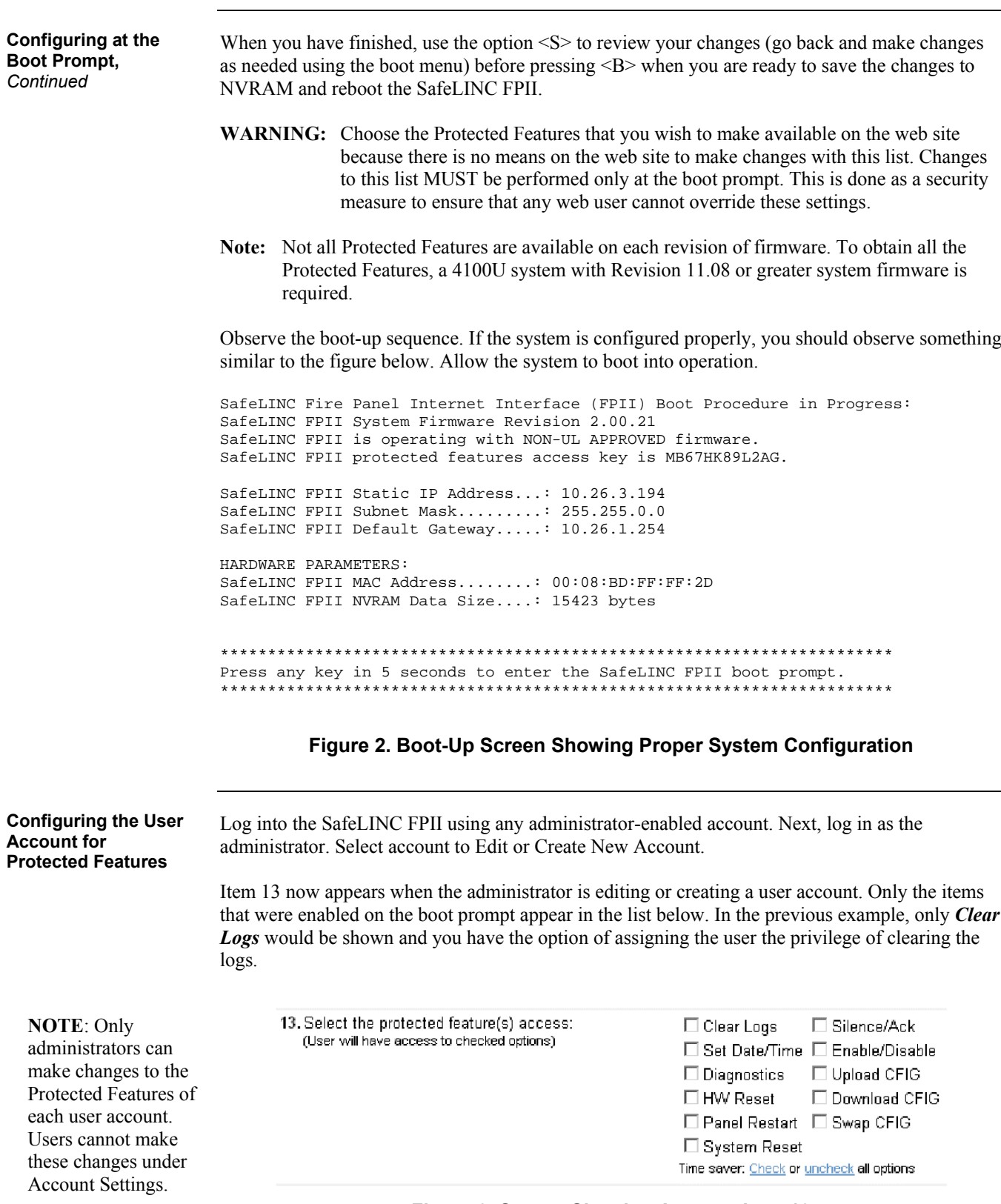

Figure 3. Screen Showing Account Item 13

### **Getting Started with the SafeLINC FPII Protected Features,** *Continued*

**Configuring the User Account for Protected Features,**  *Continued*

When you have completed editing the user account, press update to save your changes. You will be returned back to the Login Accounts page where you can review the summary of changes for the account you've just edited.

**Logging into the FACP** 

Certain Protected Features may require that you log into the host FACP to gain access. Login levels will vary by Protected Feature; therefore, you will need to log in at the appropriate level.

**WARNING:** Three unsuccessful login attempts to the host FACP will lock down the SafeLINC FPII for the configurable lockout duration. No access will be allowed during the lockout period.

Log into the host FACP as specified in the panel job configuration. See figure below.

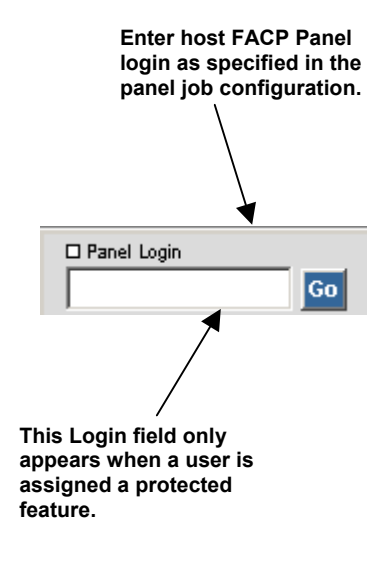

**Figure 4. Panel Login Field** 

### **SafeLINC FPII Protected Features Menu**

### **Menu Descriptions**

Enabled by each individual feature on the boot prompt to allow host FACP command and control functionality on the SafeLINC FPII web site, the Administrator of the site assigns each feature on a per-user account basis on the web site. Certain elements of the Protected Features may not be available to you depending on the capabilities of your host FACP and firmware revision.

Protected

**System Reset Hardware Reset Panel Restart Set Date/Time CFIG Operations Diag Operations** 

**System Reset.** Performs a System Reset to restore the host FACP to normal operation after an alarm event occurs. Refer to *Resetting Hardware or System and Restarting Panel* for more details.

**Hardware Reset.** Clears a Class A fault on the host FACP once the fault has been removed. Refer to *Resetting Hardware or System and Restarting Panel* for more details.

**Panel Restart.** Gives the user the ability to initiate either a Warm or Cold Start on the host FACP. Refer to *Resetting Hardware or System and Restarting Panel* for more details.

**Set FACP Date/Time.** Provides the ability to set the host FACP system time and date. Refer to *Setting the FACP Date/Time* for more details.

**CFIG Operations.** Allows the user the ability to Upload CFIG, Download CFIG, and Swap CFIG data on the host FACP. Refer to *Performing CFIG Operations* for more details.

**Diagnostic Operations.** Assists the user in locating Earth Faults and NAC wiring problems by providing a useful set of host FACP diagnostic utilities. Refer to *Performing Diagnostic Operations* for more details.

**Note:** Not all menu items will be shown. There are three things that determine what menu items are shown: configuration on the boot prompt, your host FACP and firmware, and what the SafeLINC administrator assigns for privileges for each user account.

**Resetting Hardware or System, and Restarting Panel** 

The SafeLINC FPII provides several options to perform the following resets and restart capability:

**Hardware Reset.** Click on *Hardware Reset* to perform a reset of the host FACP hardware. This feature is useful in clearing a Class A fault once the fault has been removed. This reset requires a Level 2 login (Job Default) to the host FACP.

**System Reset.** Click on *Initiate System Reset* to perform a System Reset to restore the host FACP to normal operation after an alarm event occurs. This reset requires a Level 1 login (Job Default) to the host FACP. See figure below.

SafeLINC FPII : Protected Features : FACP System Reset

#### **Host FACP System Reset**

To perform a system reset on your FACP, click on "Initiate System Reset" to complete your request. The panel programmer default access level to perform this procedure is level 1 however your system configuration may differ.

**Initiate System Reset** 

**Figure 5. System Reset** 

*Continued on next page* 

**Resetting Hardware or System, and Restarting Panel,**  *Continued*

**Panel Restart.** Select the type of host FACP restart; then click on *Perform Restart*. This restart requires a Level 4 login (Job Default) to the host FACP. See figure below.

SafeLINC FPII : Protected Features : FACP Panel Restart

#### **Host FACP Panel Restart**

Select the type of host FACP restart below that the FPII shall perform. Click on "Perform Restart" initiate your request. The panel programmer default access level to perform this procedure is level 4 however your system configuration may differ.

#### Perform which type of restart?

● Warm (default) C Cold

**Perform Restart** 

WARNING: Initiating this command will restart both the host FACP and the SafeLINC FPII.

### **Figure 6. Panel Restart**

**Setting the FACP Date/Time** 

The current host FACP system time and date are shown in the boxes on the Set Date/Time web page. Modify the time and date shown; then click on *Update*. Use the *Auto Complete* button to automatically configure the boxes based upon your PC time and date. Then click on *Update*. This update requires Level 3 login (Job Default) to the host FACP. See figure below.

SafeLINC FPII: Protected Features : FACP Set Date and Time

#### Set Date/Time

The current system time and date for your FACP system appears below. To change the current values, modify the time and date shown then click on "Update". The panel programmer default access level to perform this procedure is level 3 however your system configuration may differ.

Optionally, you can use the button below to auto configure the fields based upon the time and date configured on your PC. Click on "Update" to complete your request.

**Auto Complete** 

The time and date are expected in the following format: Time HH:MM:SS AM/PM Date DD-MMM-YY

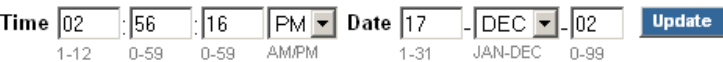

### **Figure 7. Set Date/Time**

**Performing CFIG Operations** 

**RECOMMENDATION:** It is recommended that you not perform CFIG operations to panels who have network and/or audio capabilities. Perform CFIG operations on standalone panels only.

Upload, Download, and Swap CFIG allow the user to upload (host FACP to client), download (client to host FACP), and swap job configuration data (CFIG) on the host FACP. With Upload and Download CFIG operations, Remote Download must be enabled via the front host FACP keypad interface. Level 4 login (Job Default) to the host FACP is required to use each feature.

**Upload CFIG.** Transfers the FACP job configuration data from the host FACP to the client PC via email. You can specify an additional email address to email the CFIG image to that specified email address. Requires Rev. 10 host FACP firmware, or better. See figure below.

#### Upload CFIG data

The process of transferring the FACP job configuration data from the host FACP to the client PC is referred to as Upload CFIG. You must enable "Remote Download" via the front panel on the host FACP prior to initiating this command. The panel programmer default access level to perform this procedure is level 4 however your system configuration may differ.

The maximum CFIG file attachment size is 1.2Mbytes (70 to 90k bytes, typical). Your email server should be configured to transmit and receive email attachments of this size. If you are in doubt, please contact your system administrator for further details.

Once "Remote Download" is enabled, click on "Upload CFIG" to initiate the CFIG transfer process. The system will log out all users to speed up the transfer. When the SafeLINC FPII successfully receives the CFIG data from the host FACP, it will send the file via email to both you and the email address (if specified) below. Once the email has been sent out successfully, the system will be available for user login.

Additional Email Address:

**Upload CFIG** 

**Figure 8. Upload CFIG Operation** 

45 Characters Maximum

Check your email approximately 20 minutes after you have initiated the CFIG Upload procedure for the SafeLINC FPII website. If the operation was successful, you should have received the email with the job file as the attachment.

**NOTE:** There are events that occur in the panel that may delay the CFIG Operation transfer process. For example, any active alarm condition (Fire or Priority2 event) will automatically pause the transfer procedure until the panel is restored to a non-alarm condition. Upon the clearing of the alarm events, the transfer operation will resume. If the transfer operation fails, you also will be notified via email of the results.

When you receive the email, open it and use the save attachment feature on your email client to recover the job file before saving it to a folder of your choosing. Starting in Programmer revision 11.08, you can use the "unbuild" feature to recover the job file that was sent to you in the .txt format. Refer to the Programmer documentation for further details on how to perform this procedure.

**Performing CFIG Operations,**  *Continued*

**Download CFIG.** Transfers the FACP job configuration data from the Client PC to the host FACP using FTP transfer. Requires Rev. 11 host FACP firmware, or better. See figure below.

#### **Download CFIG data**

The process of transferring the FACP job configuration data from the client PC to the SafeLINC FPII and finally over to the host FACP is referred to as Download CFIG. You must enable "Remote Download" via the front panel on the host FACP prior to initiating this command. The panel programmer default access level to perform this procedure is level 4 however your system configuration may differ.

Once "Remote Download" is enabled, click on "Download CFIG" to initiate the CFIG transfer process. The system will log out all users and start the FTP server. You will use the FTP server to transfer the CFIG image from the Client PC to the SafeLINC FPII. The system will then transfer the image from the SafeLINC FPII to the host FACP. When the transfer is complete, the system will send an email to the user who initiated the transfer plus all actively configured SafeLINC FPII administrators.

Once the email has been sent out successfully, the system will automatically reset. You will then need to log into the system for further access and to manually perform a swap CFIG in order restart the host FACP with the new job configuration.

**Download CFIG** 

### **Figure 9. Download CFIG Operation**

Once you've clicked on the Download CFIG button, a pop-up dialog box will appear as shown below to confirm your request.

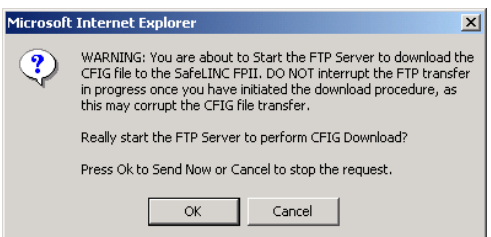

**Figure 10. Ready to Start FTP Server** 

Click OK to start the FTP server. If you have access to the diagnostic port during this operation, you would observe the following output via your favorite terminal emulator:

The FTP Server is now awaiting login from any actively configured SafeLINC FPII user. Open up a DOS window on your PC and navigate to the directory where the new CFIG .txt file resides. At the DOS prompt in the same directory where the CFIG .txt file resides, type in:

FTP IP\_ADDRESS or DNS\_NAME NOTE: Either method is acceptable.

Where IP\_ADDRESS is in the form of ddd.ddd.ddd.ddd; d ranges from 0-9. Or, is the assigned DNS name provided by the MIS/IT department.

Examples: FTP 192.168.0.1<ENTER> or FTP fpii.customer-site.com<ENTER>.

When prompted for the User, enter your SafeLINC FPII username. When prompted for the Password, enter your SafeLINC FPII password. If the login succeeds, enter BIN at the FTP prompt and press <ENTER>. Next, type PUT job-name.txt substituting job-name.txt with your CFIG .txt file then press <ENTER>. When the FTP prompt returns, type BYE to exit FTP and allow the SafeLINC FPII to transfer the CFIG to the host FACP. If the login fails, type BYE at the FTP prompt to exit out of FTP because you'll need to repeat the above steps.

SafeLINC FPII: Now Waiting for FTP client login...

**Performing CFIG Operations,**  *Continued*

**Download CFIG (continued).** Follow these instructions above to access the FTP server. You will interact with the FTP server to transfer the job file to the panel.

Check your email approximately 20 minutes after you have initiated the CFIG Download procedure and successfully transferred the job file to the SafeLINC FPII via FTP. If the operation was successful, you should have received the email notifying you of the results.

- **NOTE:** There are events that occur in the panel that may delay the CFIG Operation transfer process. For example, any active alarm condition (Fire or Priority2 event) will automatically pause the transfer procedure until the panel is restored to a non-alarm condition. Upon the clearing of the alarm events, the transfer operation will resume. If the transfer operation fails, you also will be notified via email of the results.
- **WARNING:** When the CFIG transfer is complete, a trouble will occur at the panel to inform you that a newer CFIG exists but has not been activated. You will need to perform Swap CFIG either via the front panel or via the SafeLINC FPII. *The SafeLINC FPII will not perform the swap automatically once the transfer is complete. This feature was added for your protection.*

**Swap CFIG Data.** Allows you to swap the alternate (currently inactive) job configuration (CFIG) data with the Primary (currently active) job data. Requires Rev. 11 host FACP firmware, or better. See figure below.

### **Download CFIG**

#### Swap CFIG data

You can swap the alternate job configuration data shown below with the Primary (currently active) job data. This action causes the Primary (active) job to become the Alternate (inactive) job and the Alternate (inactive) job to become the Primary (active) job.

 $.03$ 

### **Alternate CFIG Information**

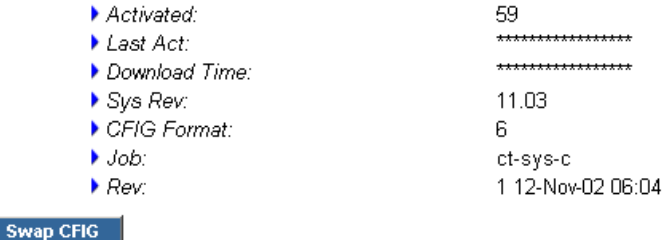

WARNING: Initiating this command will restart both the host FACP and the SafeLINC FPII.

**Figure 11. Swap CFIG Data Operation** 

**Performing Diagnostic Operations**  For users requiring host FACP diagnostic operations, see below for a description of a useful set of diagnostic utilities to assist the user in locating Earth Faults and NAC wiring problems. Level 2 login (Job Default) to the host FACP is required to use each feature. See figure below.

**Earth Fault Latching.** Earth Fault Latching provides the option of enabling or disabling Earth Faults on the host FACP. Requires Rev. 10 host FACP firmware, or better.

**Earth Fault Searching.** Earth Fault Search displays the current raw state of the earth statuses in the host FACP. Requires Rev. 10 host FACP firmware, or better.

**NAC Test.** The NAC test instructs all supported slave cards to perform a NAC wiring test and report the results. Requires Rev. 10 host FACP firmware, or better.

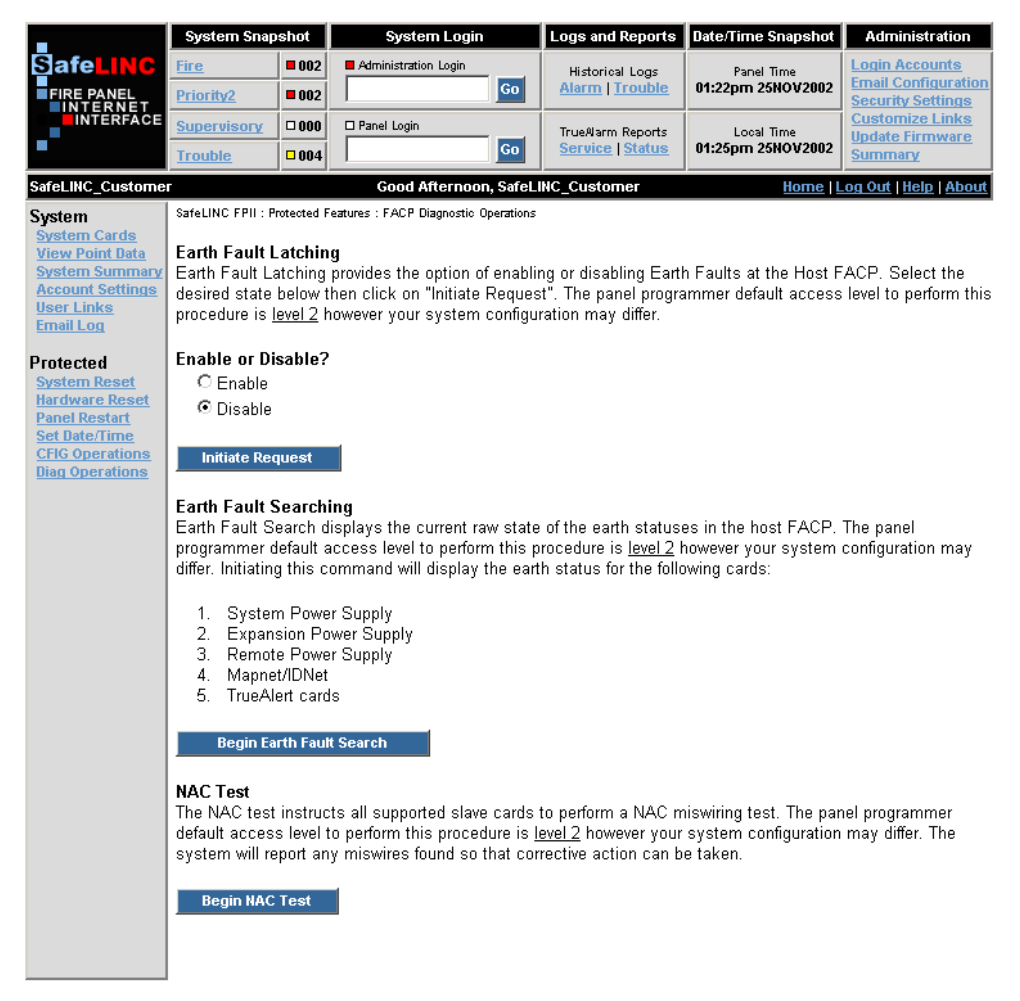

**Figure 12. Perform Diagnostic Operations** 

### **Other SafeLINC FPII Protected Features**

### **Clearing Alarm and Trouble Logs**

Periodically, you may choose to clear the Alarm and Trouble Historical Log entries stored in your host FACP. It is recommended that you use the Email Log feature to email the desired log(s) prior to clearing the selected log. Level 3 login (Job Default) to the host FACP is required to use each feature.

**Alarm Log.** Located at the bottom of Alarm Historical Logs web page, this feature allows a user to clear the Alarm Historical Log. See figure below.

**Trouble Log.** Found at the bottom of Trouble Historical Logs web page, this feature allows a user to clear the Trouble Historical Log. See figure below.

#### **Clear Alarm Historical Log**

You may choose to clear the Alarm Historical Log entries for your system by clicking on "Clear Historical Alarm Log" below. The panel programmer default access level to perform this procedure is level 3 however your system configuration may differ. When successful, the report shall be returned showing that the Alarm Historical Log has cleared properly.

**Clear Historical Alarm Log** 

### **Clear Trouble Historical Log**

You may choose to clear the Trouble Historical Log entries for your system by clicking on "Clear Historical" Trouble Log" below. The panel programmer default access level to perform this procedure is level 3 however your system configuration may differ. When successful, the report shall be returned showing that the Trouble Historical Log has cleared properly.

**Clear Historical Trouble Log** 

**Figure 13. Clear Alarm and Trouble Logs** 

### **Other SafeLINC FPII Protected Features,** *Continued*

**Silencing/ Acknowledging Points** 

All active system events are listed under the four events types: Fire, Priority2, Supervisory and Trouble. You have the capability to acknowledge specific system alarm events and silence the audible alarms. Level 1 login (Job Default) to the host FACP is required to use each feature.

**WARNING: Make sure you fully understand the consequences of these actions. Failure to do so may result in LOSS OF LIFE. If you are uncertain, DO NOT USE these features.** 

**Fire and Priority 2 Events.** Use the *Silence* button to silence audible alarms on your host FACP. To acknowledge individual points shown in each event list, use the *Ack* button next to each point. If "Yes" appears next to the point, the point still requires acknowledgement but you do not have the required privileges (as assigned by your administrator) to acknowledge the point. See figure below for sample screen on acknowledging and silencing fire event points.

**Supervisory and Trouble Events.** To acknowledge individual points shown in each event list, use the *Ack* button next to each point. If "Yes" appears next to the point, the point still requires acknowledgement but you do not have the required privileges (as assigned by your administrator) to acknowledge the point.

#### **Active Fire Event(s)**

A snapshot of the active fire events are listed for your system below. Click on the hypertext custom label to obtain detailed information about the point shown. To refresh the active Fire Event list, click on the Fire hypertext link located under System Snapshot above.

The red or yellow indicator shown next to the event count above denotes that there is an pending acknowledge that demands your attention. The white indicator denotes that there are no pending acknowledges for that specific system event.

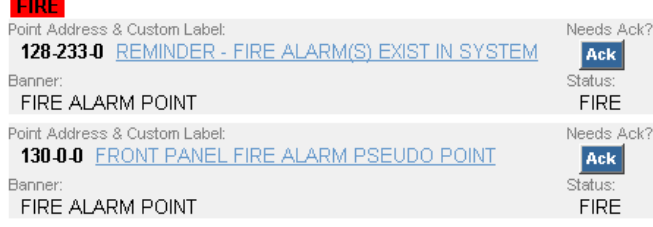

#### **Acknowledging Fire Events**

All active unacknowledged system Fire events are listed above. To acknowledge a specific system Fire event, select the event desired then click on "Ack". The panel programmer default access level to perform this procedure is level 1 however your system configuration may differ.

#### **Silence System Alarms**

To silence the Audible Alarms, click on "Silence Alarms" below. The panel programmer default access level to perform this procedure is level 1 however your system configuration may differ.

**Silence Alarms** 

WARNING: Make sure you fully understand the consequences of these actions. Failure to do so, may result in LOSS OF LIFE. If you are uncertain, please leave this page immediately.

**Figure 14. Silence/Acknowledge Fire Event Points** 

*Continued on next page*

### **Other SafeLINC FPII Protected Features,** *Continued*

**Silencing/ Acknowledging Points,** *Continued* **Supervisory and Trouble Events.** To acknowledge individual points shown in each event list, use the *Ack* button next to each point. If "Yes" appears next to the point, the point still requires acknowledgement but you do not have the required privileges to acknowledge the point. See figure below for sample screen on acknowledging trouble event points.

#### **Active Trouble Event(s)**

A snapshot of the active trouble events are listed for your system below. Click on the hypertext custom label to obtain detailed information about the point shown. To refresh the active trouble event list, click on the Trouble hypertext link located under System Snapshot above.

The red or yellow indicator shown next to the event count above denotes that there is an pending acknowledge that demands your attention. The white indicator denotes that there are no pending acknowledges for that specific system event.

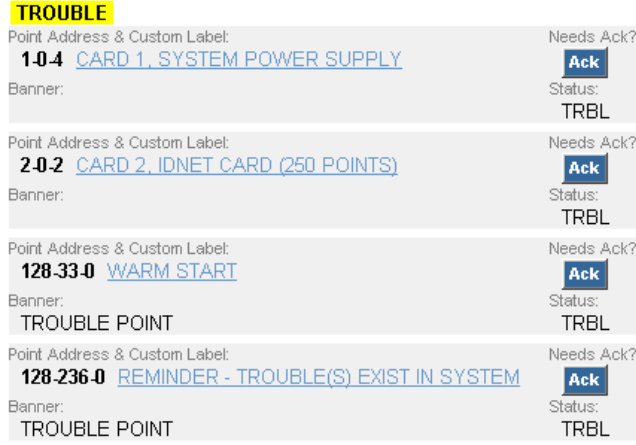

### **Figure 15. Acknowledge Trouble Event Points**

**NOTE:** When the FACP is configured for Global Acknowledge, you must still acknowledge each point individually.

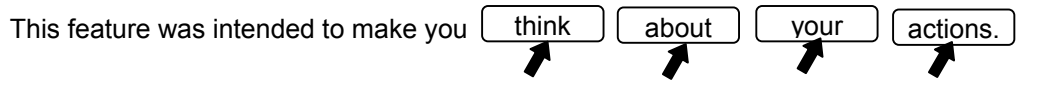

**Enabling/Disabling Points** 

The SafeLINC FPII allows the user to view specific points on both local and remote (networked) host FACPs using the View Point Data web page. Using the same page, you may also change the status of each point queried if the Administrator enabled this feature in your account. Level 4 login (Job Default) to the host FACP is required to use this feature.

The SafeLINC FPII provides the ability to Enable or Disable points under the following web pages:

**View Point Data.** Query the specific point desired. To enable or disable the point returned, select the desired state before clicking on the *Update Point Status* button located near the bottom of the page.

### **Other SafeLINC FPII Protected Features,** *Continued*

#### **Enabling/Disabling Points,** *Continued*

**System Events Snapshot.** When a point appears in any of the four host FACP system event lists, click on the point's custom label to obtain a detailed query for the selected point. When the point query results are returned, you are presented with the option to enable or disable the selected point. Select the desired state before clicking on the *Update Point Status* button located near the bottom of the page. See figure below

**Service and Status Reports.** Select the desired report before selecting the point by clicking on the point's custom label. When the point query results are returned, you are presented with the option to enable or disable the selected point. Select the desired state before clicking on the *Update Point Status* button located near the bottom of the page.

SafeLINC FPII: System Event Snapshot: Fire Event(s): 128-233-0

#### **Detailed Fire Event Query Results**

The detailed point information for the active fire event you have selected is shown below.

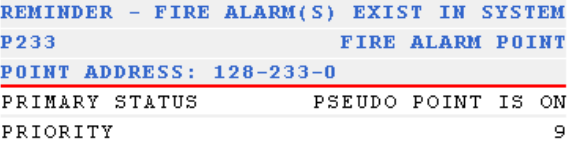

#### **Enable/Disable Points**

The FPII allows the user to view specific points on the FACP and change the status of each point. First, select the point you wish to view. Once the detailed point data is returned, you may then change the status of the point if desired. The panel programmer default access level to perform this procedure is level 4 however your system configuration may differ.

### **Change Point Status?**

<sup>⊙</sup> Enable 128-233-0

O Disable 128-233-0

**Update Point Status** 

**Figure 16. Enable/Disable Points** 

### **MIS/IT Configuration Worksheet**

### SafeLINC Fire Panel Internet Interface MIS/IT Configuration Worksheet

### About the SafeLINC Fire Panel Internet Interface

The SafeLINC Fire Panel Internet Interface (FPII) is a module that mounts internally to a fire alarm control panel (FACP) located on your premises to provide the ability to access FACP information using the Internet Explorer 5.0+ web browser. The SafeLINC FPII has the ability to send FACP event notification via email and requires a SMTP email account to function properly. To interface the FACP to your Internet LAN, an EIA/TIA-568A CAT-5 (10/100-BaseT)-compliant Ethernet drop to the panel is required. This connection requires a standard Ethernet RJ-45 terminating connector. It is strongly recommended that the SafeLINC FPII be installed behind your network firewall to maintain maximum security for your network.

### **Before You Approach Your MIS/IT Department**

Find the MAC address that is printed on a label located near the SafeLINC FPII's P12 connector. Carefully record this number below because your MIS/IT department will need this information to configure the SafeLINC FPII properly on your network. The format of the MAC address will look something similar to 00:08:BD:1C:48:1A. As an alternative to finding the MAC address on the label, follow the procedures in the SafeLINC FPII Installation, Setup, and Operating Instructions (Publication 579-349) to gain access to the SafeLINC FPII boot prompt. The MAC address will be displayed initially upon boot-up.

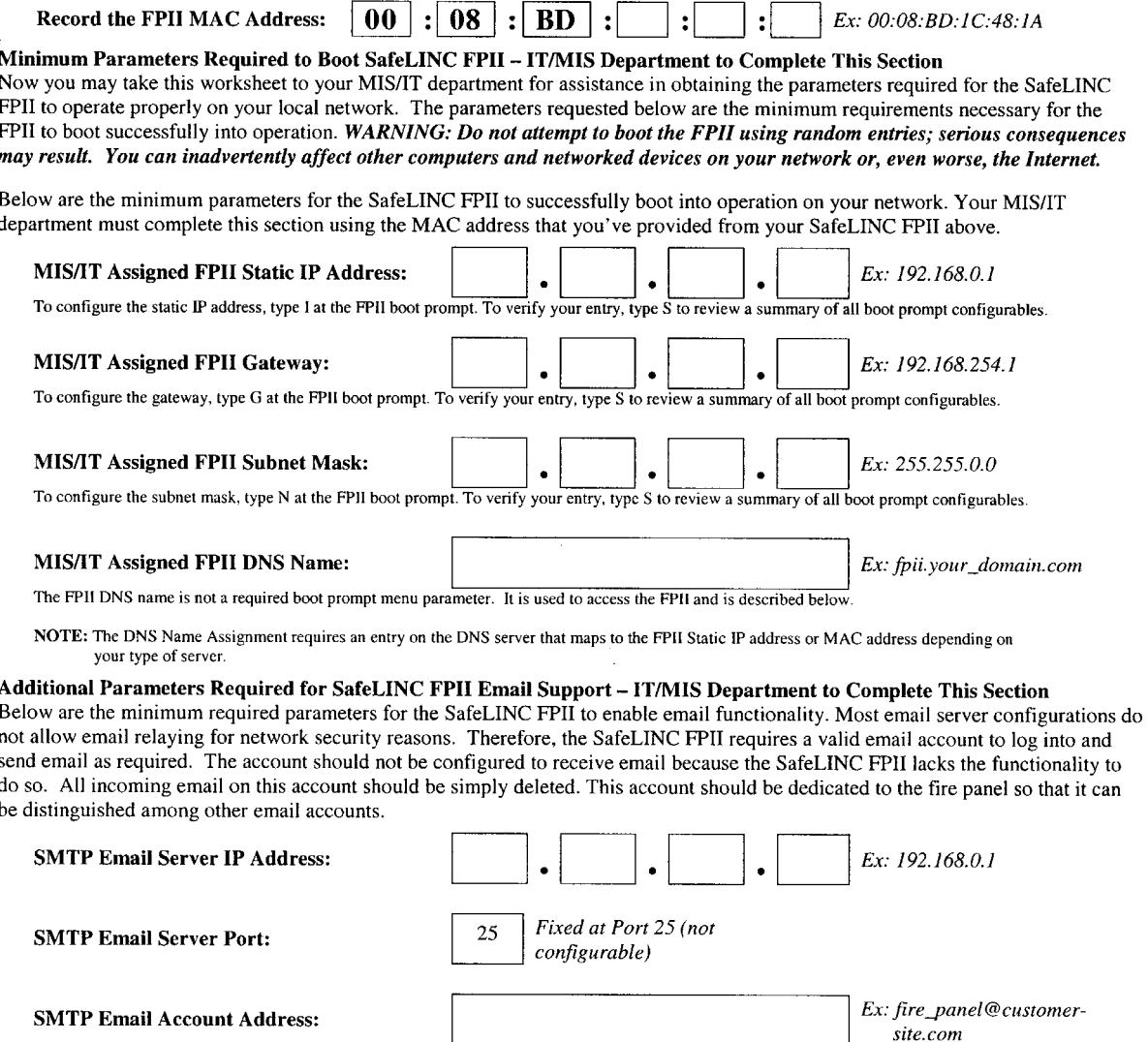

Continued on next page

### **MIS/IT Configuration Worksheet, Continued**

### **SafeLINC FPII MIS/IT Configuration Worksheet, Continued**

### SafeLINC FPII Administrator's Account - SafeLINC FPII Administrator to Complete This Section

In addition to the parameters obtained above, the SafeLINC FPII requires a username and password for the first user (Administrator) before a successful boot can proceed. This is the username and password that you will use to gain access the SafeLINC FPII via the Internet. To administer the SafeLINC FPII, the SafeLINC FPII Administrator's password is also required. Keep the information in this section private and store this sheet in a secure place.

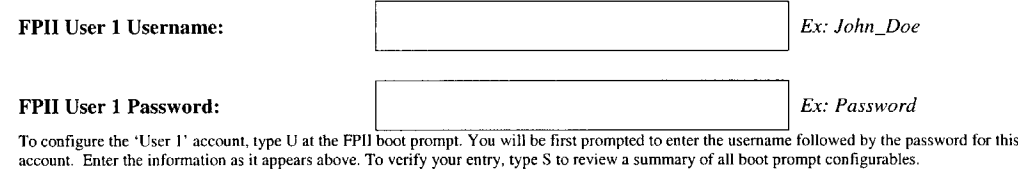

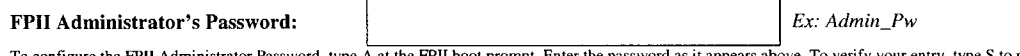

or Password, type A at the FPII boot prompt. Enter the password as it appears above. To verify your entry, type S to review a summary of all boot prompt configurables.

Once you have successfully completed this sheet with the assistance of your MIS/IT department, you will be ready to configure the SafeLINC FPII via the diagnostic port and boot prompt. Using the above parameters, return to the SafeLINC FPII boot prompt to configure the SafeLINC FPII. The Email Support parameters are not required for the boot prompt configuration but will be required once you are able to access the SafeLINC FPII via your web browser.

At the SafeLINC FPII boot prompt, select the letter option to be configured followed by a carriage return. Help is available by typing H; typing S summarizes all the parameters as they are currently configured. If you wish to extend the boot-up delay, type D and enter the value in seconds. When you have finished entering the parameters from above and have verified they are correct (using S), type B to save the options into memory and reboot the SafeLINC FPII. Your SafeLINC FPII should now be configured for use on the network.

#### Accessing the SafeLINC FPII for the first time on your Network

You cannot proceed with the SafeLINC FPII Email configuration until you can access the SafeLINC FPII at the assigned DNS name from above. For example, if your DNS name is: fpii.your\_domain.com then point your web browser to: http://fpii.your\_domain.com/ to access the SafeLINC FPII homepage. You may need to adjust your proxy settings in your browser depending on how your MIS/IT department has configured the network. Because it is difficult to predict all possible configurations, please consult with your MIS/IT department on how to make adjustments to these settings. Refer back to earlier sections of Publication 579-349 for more details.

Once you can successfully access the SafeLINC FPII using your web browser, log into the SafeLINC FPII entering your username and password in the areas provided. Upon successful login, you will arrive at the homepage of the SafeLINC FPII. To access the administration area, you must use the Administrator's password in box provided at the top of the page. Enter the Administrator's password and press the carriage return. A new menu icon titled, Administration, will appear on the top right menu if the login was successful.

Next, click on the Login Accounts link and then scroll down to edit your account (the only one listed) and complete the information requested. You must provide a valid email address to test out the email configuration set-up described below. When you have finished editing your account, click Update to complete the request.

The last step is to configure the email configuration parameters in order for the SafeLINC FPII to send out email. Click on the Email Configuration link. The information provided by your MIS/IT department from above is used to complete the email configuration options. Fill in the information requested and press Update to complete the request. To verify that email is working properly, click on Send Test Email and then follow the directions. To verify that the email was sent properly, use your mail client and check the email account where you expect to receive email. This account should be the same as the email address provided in Login Accounts section. You may need to click on Send/Receive in your email client to see if you have received your email message. In addition, you may also check the email log on the SafeLINC FPII to verify that the SafeLINC FPII connected to the mail server successfully and delivered the message. To do so, locate the System menu and click the Email Log link. Review the log entries. If the SafeLINC FPII reports an error in the log, you will need to re-verify your email configuration settings on the SafeLINC FPIL

Congratulations! The SafeLINC FPII is now configured for general use. You will still need to configure some additional options and add user accounts as needed. Please refer to Publication 579-349 for how to operate the SafeLINC FPII.

# **SSimplex**